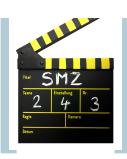

## Inhaltsverzeichnis

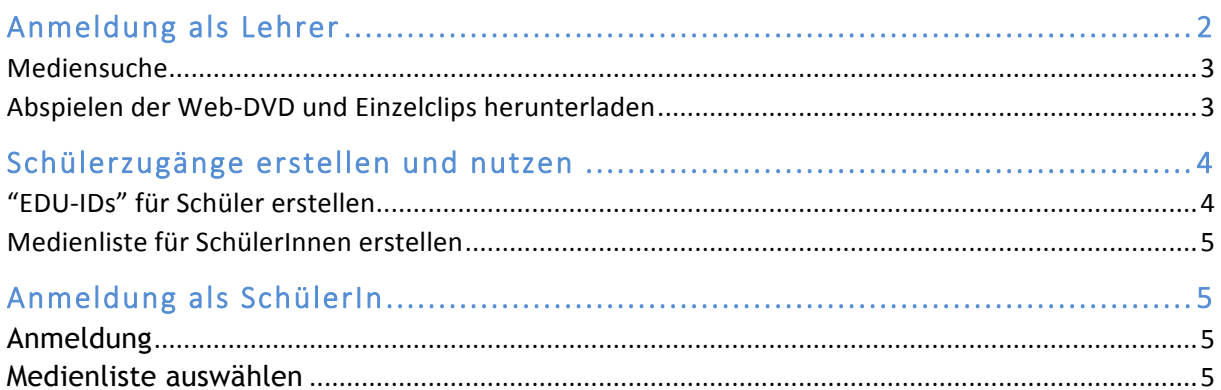

# **Anmeldung als Lehrer**

## **Link: https://bw.edupool.de/**

## 1. Auswählen des Medienzentrums

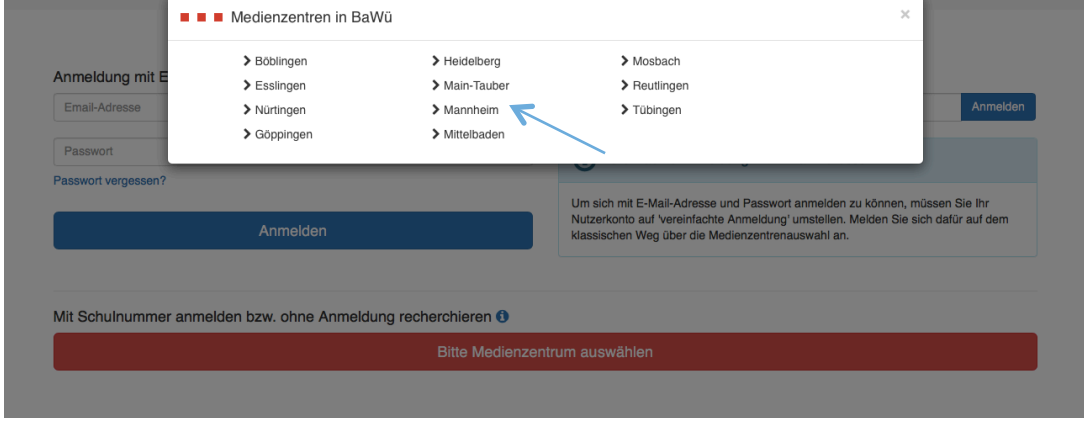

2. Anmeldung am Portal mit Schulnummer, Kundennummer und Passwort (im SMZ erhältlich)

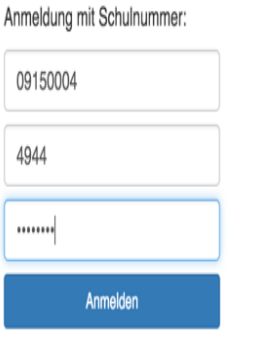

Tipp:

Sie können in den Kontoeinstellungen Ihre Emailadresse eingeben und das Passwort ändern. Ab da können Sie sich mit Ihrer eigenen Emailadresse anmelden.

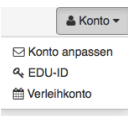

#### 3. Abmelden vom Portal

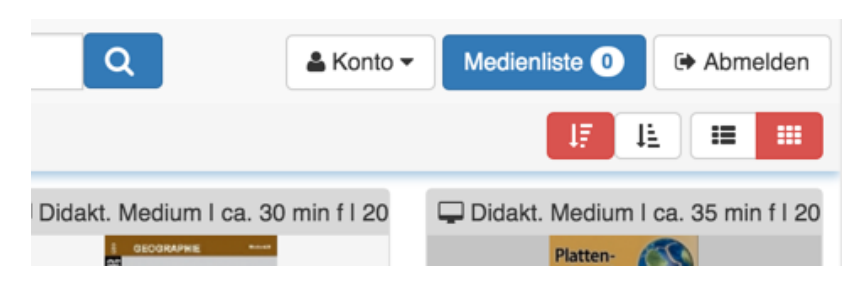

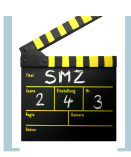

# **Mediensuche**

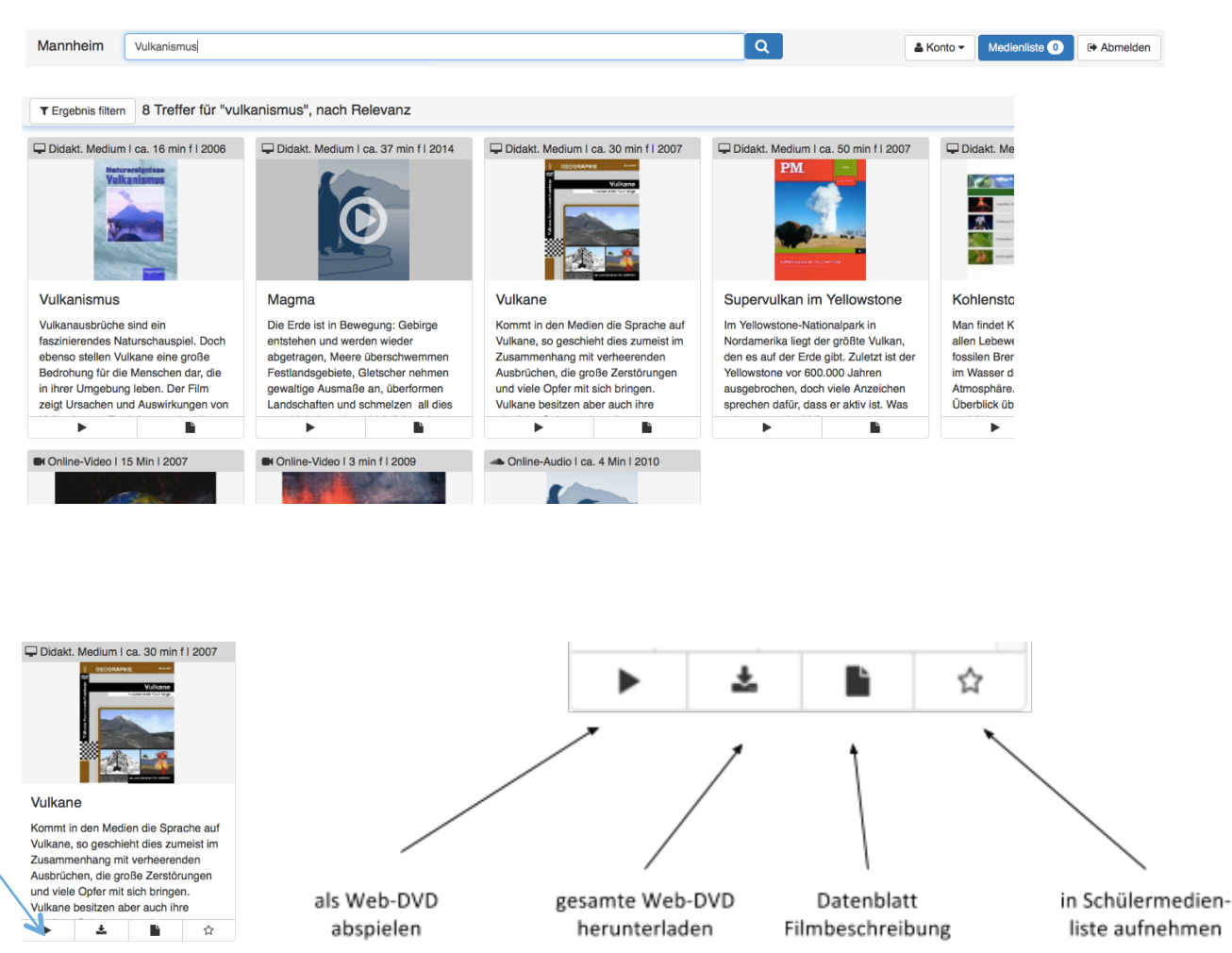

## **Abspielen der Web-DVD und Einzelclips herunterladen**

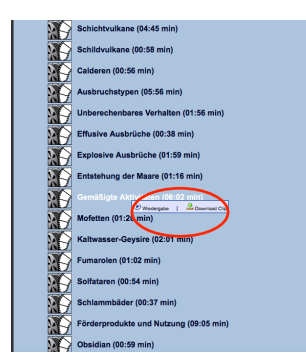

Im Menü der Web-DVD kann man die Einzelclips auswählen. Diese können Sie wiedergeben oder downloaden.

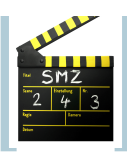

# **Schülerzugänge erstellen und nutzen**

Bei der Mediathek haben Sie die Möglichkeit auch Schüler anzumelden und ihnen Medien freizuschalten. 

# **"EDU-IDs" für Schüler erstellen**

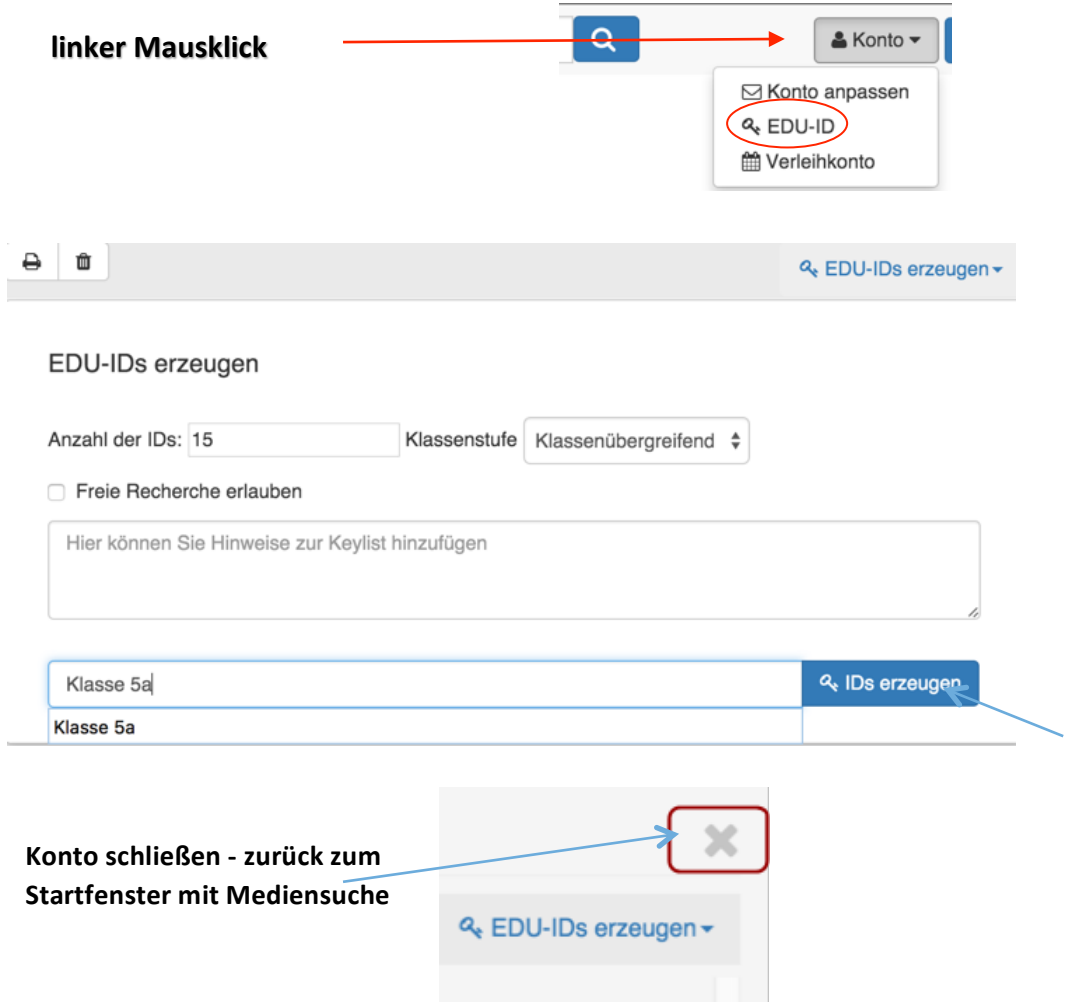

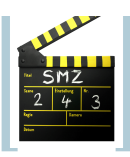

## **Medienliste für SchülerInnen erstellen**

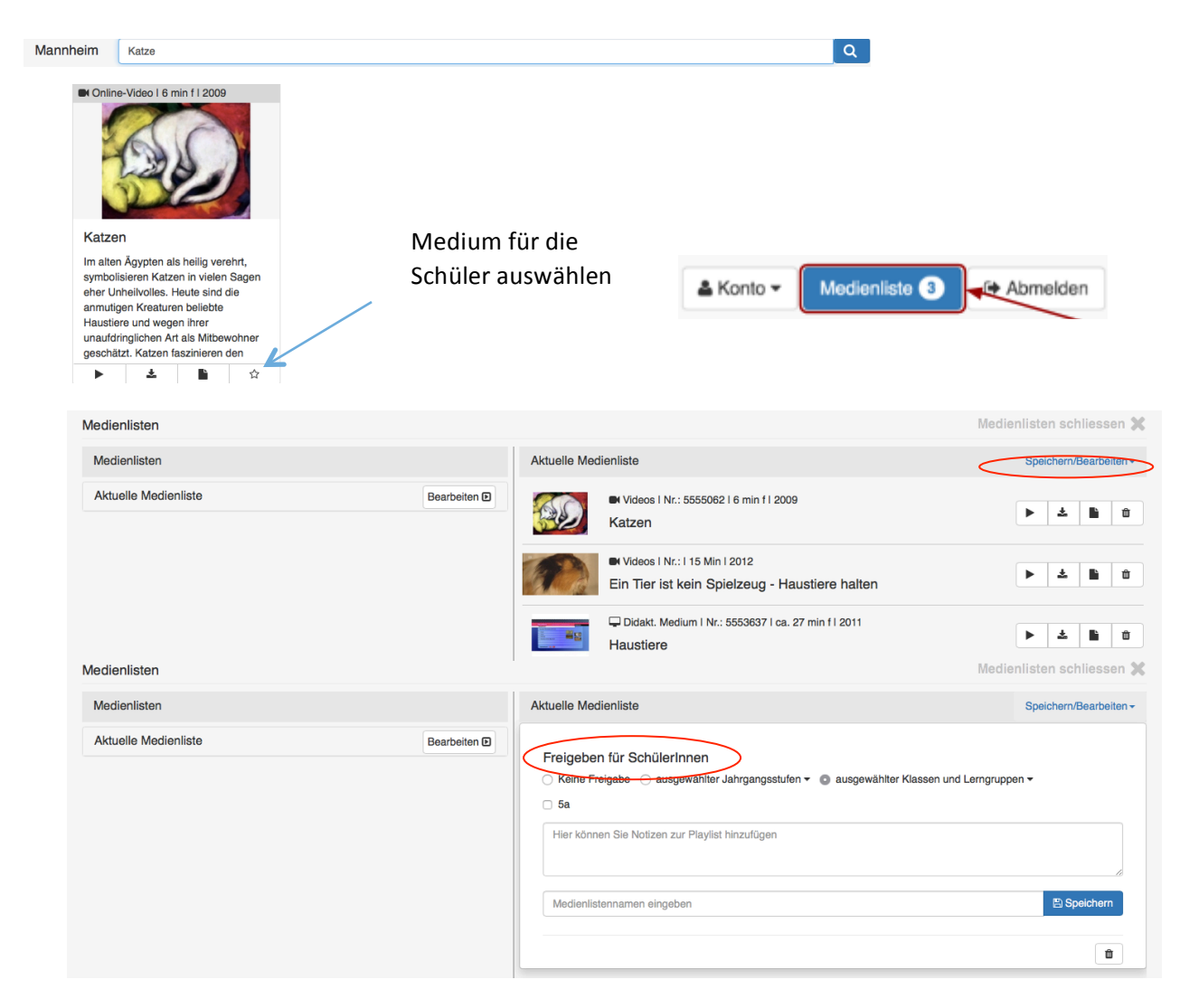

# **Anmeldung als SchülerIn**

#### **Anmeldung**

Anmeldung mit EDU-ID +

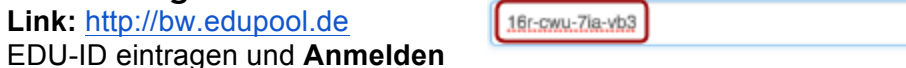

Anmelden

## **Medienliste auswählen**

**Link:** http://bw.edupool.de

Bitte Medienliste auswählen \$